#### **REF.: MODIFICA CIRCULAR N° 2110, DE 2013.**

# **C I R C U L A R N°**

#### **A los liquidadores de siniestros y compañías de seguros.**

Santiago,

Esta Superintendencia, en uso de sus facultades legales, ha estimado necesario modificar la Circular de la referencia en los términos siguientes, para establecer un formulario electrónico para la comunicación de prórrogas en la liquidación de siniestros y una nueva obligación de información agregada sobre liquidaciones de siniestros:

- 1.- Reemplázase la "REF.: de la circular", por la siguiente:
	- "REF.: Imparte instrucciones respecto de comunicación de prórroga en plazo de liquidación de siniestros y de información estadística agregada de liquidación de siniestros."
- 2.- Reemplázase el párrafo segundo de la Circular por el siguiente:

"La información a la Superintendencia deberá enviarse, mediante el Sistema SEIL habilitado en el sitio web de la Superintendencia [\(www.svs.cl\)](http://www.svs.cl/), utilizando el formulario electrónico especialmente diseñado al efecto, de acuerdo a las instrucciones contenidas en Anexo 1."

3.- Agrégase el siguiente párrafo sexto:

"Además, las compañías y liquidadores deberán presentar a la Superintendencia periódicamente Información Estadística Agregada de Liquidación de Siniestros, en la forma y plazos prevista en Anexo 2."

4.- Agrégase los Anexos 1 y 2 que se adjuntan a esta Circular.

# **VIGENCIA.-**

Las presentes instrucciones regirán para aquellos siniestros denunciados a contar del 1° de Noviembre de 2014.

## **DISPOSICIÓN TRANSITORIA**

La primera información, conforme al Anexo 2 de esta Circular, corresponderá al periodo 1 de Noviembre de 2014 a 31 de Diciembre de 2014, y deberá presentarse a más tardar el día 31 de enero de 2015.

# **SUPERINTENDENTE**

# **ANEXO 1**

#### **"FORMULARIO ELECTRONICO Y DESCRIPCIÓN DE CAMPOS INFORMACIÓN DE PRÓRROGA DE PLAZOS DE LIQUIDACIÓN"**

El formulario que se muestra a continuación, permitirá comunicar a la SVS información de prórrogas de plazos de liquidación.

Al ingresar al sitio predefinido, en "Aplicaciones" > Prórrogas de Liquidaciones de Siniestros", el usuario dispondrá de distintas opciones para informar dichos datos, tal como se muestra en la siguiente pantalla:

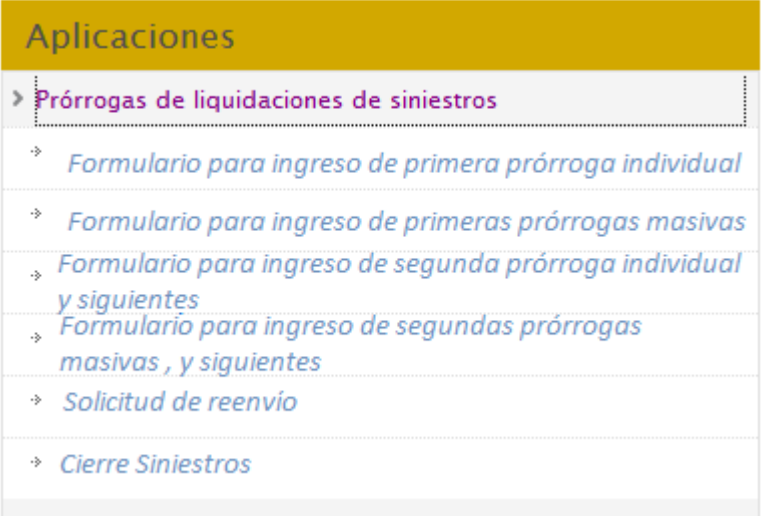

# **1.1 DEFINICIÓN OPCIONES DE "Prórrogas de Liquidaciones de Siniestros**"

1ª Opción *"Formulario para ingreso de primera prórroga individual":*

Mediante esta opción, los liquidadores de siniestros y las compañías de seguros, podrán informar a la SVS, **en forma individual**, la primera ampliación del plazo de la liquidación para el siniestro a informar.

Se desplegarán una serie de campos, detallados más adelante, donde podrá registrar la información.

Se debe tener en cuenta que la compañía de seguros sólo informará prórrogas en los plazos de liquidación, cuando se trate de casos de liquidación directa. En caso de siniestros asignados a liquidador, será éste quien deba informar a la SVS.

#### 2ª Opción "*Formulario para ingreso de primeras prórrogas masivas*":

Mediante esta opción, el liquidador de siniestros o la compañía de seguros, en su caso, podrán informar a la SVS, **de forma masiva**, las primeras ampliaciones del plazo de la liquidación para los siniestros a informar.

El sistema validará la información a remitir, desplegando una serie de alertas o errores, en caso que la información presente problemas.

3ª Opción **→ "***Formulario para ingreso de segunda prórroga individual, y siguientes***":** 

En esta opción, la compañía o liquidador podrán informar a la SVS, **de forma individual**, las ampliaciones de plazo de la liquidación para **un** siniestro en particular, siguientes a la primera.

4ª Opción "*Formulario para ingreso de segundas prórrogas masivas, y siguientes"*:

En esta opción, el liquidador de siniestros o la compañía de seguros, podrán informar a la SVS, **de forma masiva**, las ampliaciones del plazo de la liquidación para los siniestros a informar, siguientes a la primera.

El sistema validará la información a remitir, desplegando una serie de alertas o errores, en caso que la información presente problemas.

5<sup>a</sup> Opción → "*Solicitud de reenvío*":

El liquidador de siniestros o la compañía de seguros, en caso de errores en la información enviada, podrá solicitar a la SVS el reenvío de dicha información corregida.

6<sup>a</sup> Opción → "*Cierre Siniestros*":

Mediante esta opción, el liquidador de siniestros o la compañía de seguros, deberá informar el término de la liquidación del siniestro respecto del cual se ha informado prórrogas previamente. Para ello, deberá seleccionar el siniestro a cerrar, debiendo registrar los datos correspondientes.

# **1.2 DESCRIPCIÓN DETALLADA OPCIONES "***Prórrogas de Liquidaciones de Siniestros*"

# 1ª OPCIÓN "*Formulario para ingreso de primera prórroga individual*":

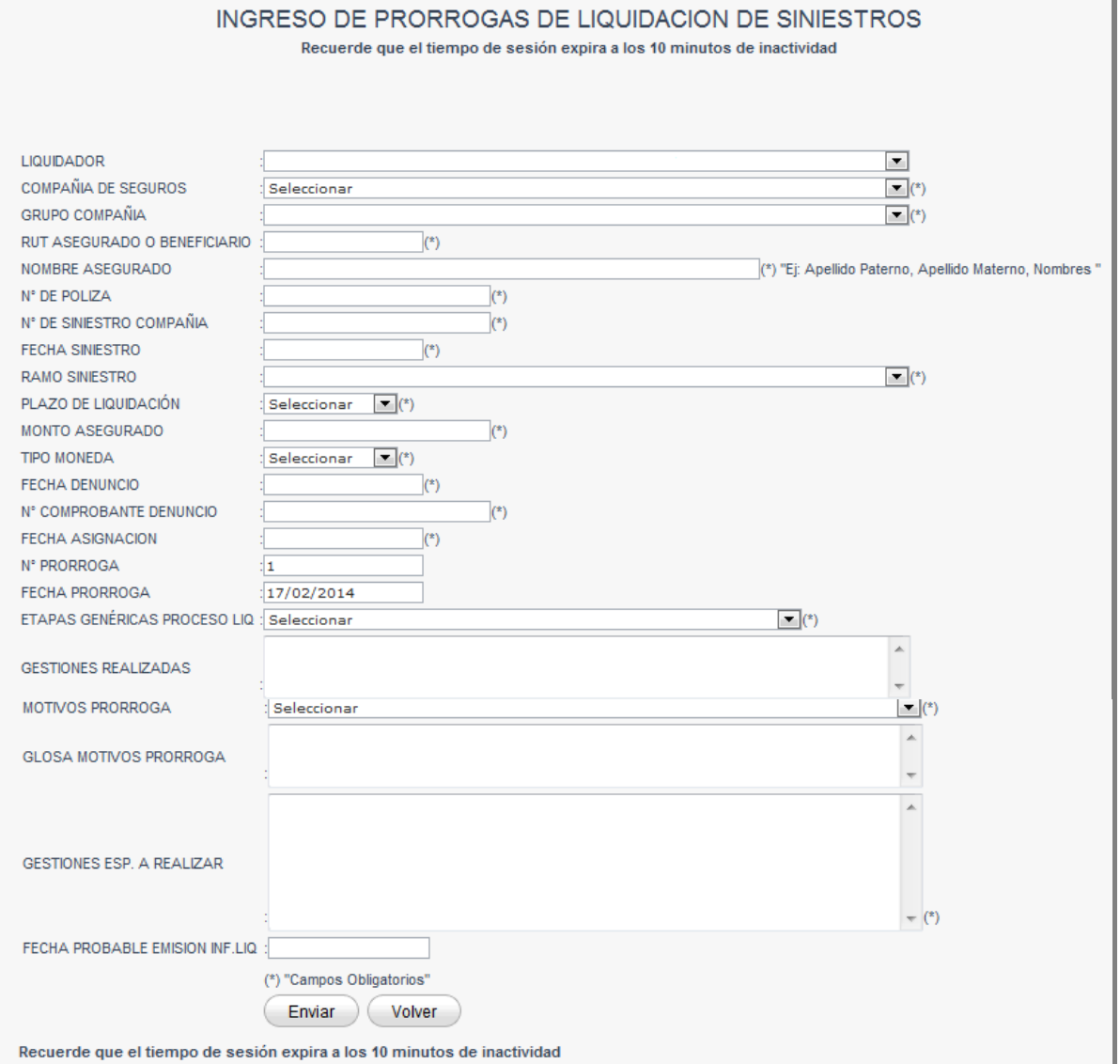

# La descripción de los campos antes indicados es la siguiente:

Liquidador : Nombre del liquidador que remite la información. El sistema colocará por defecto la información del usuario conectado. En caso que sea la compañía de seguros quien reporta la prórroga de un siniestro, el sistema por defecto mostrará "Liquidación Directa".

- Compañía de Seguros : Nombre de la compañía de seguros, emisora de la póliza, respecto de la cual se está liquidando el siniestro a informar, y para el que se informa la prórroga del plazo. Si es un liquidador quien informa la prórroga, aparecerá una lista desplegable con las compañías de seguros habilitadas. En caso que sea una compañía de seguros, se mostrará el nombre de la compañía que se conecta.
- Grupo Compañía : Grupo al cual pertenece la compañía de seguros (valores posibles: Generales / Vida). La información de este campo se cargará automáticamente dependiendo de la entidad seleccionada en el campo anterior.
- Rut Asegurado o Beneficiario : Corresponde informar el rut del asegurado o sus beneficiarios, en su caso, respecto del cual se informa una prórroga en los plazos de liquidación de un siniestro.
- Nombre Asegurado o Beneficiario : Corresponde informar el nombre del asegurado o sus beneficiarios, en su caso, respecto del cual se está informando una prórroga en los plazos de liquidación de un siniestro.
- Nº Póliza : Número de la póliza siniestrada.
- Nº Siniestro : Se deberá informar el identificador único del siniestro asignado por la compañía de seguros.
- Fecha Siniestro : Corresponderá la fecha en que se produjo el siniestro.
- Ramo Siniestro : Se deberá informar la cobertura afectada por el siniestro. Aparecerá una lista desplegable con los distintos ramos contemplados.
- Plazo de Liquidación : Se deberá informar el plazo de liquidación, utilizando la lista desplegable.

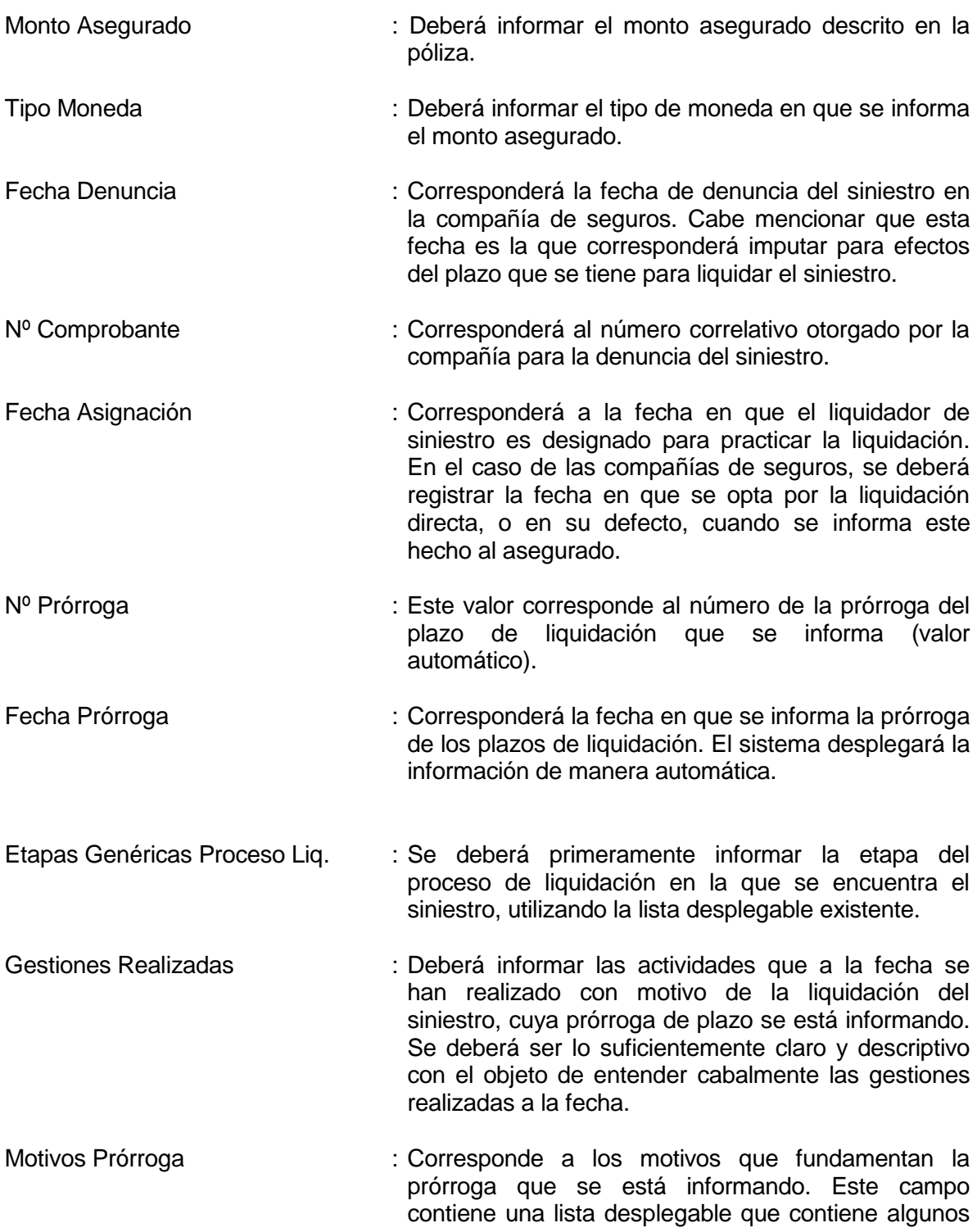

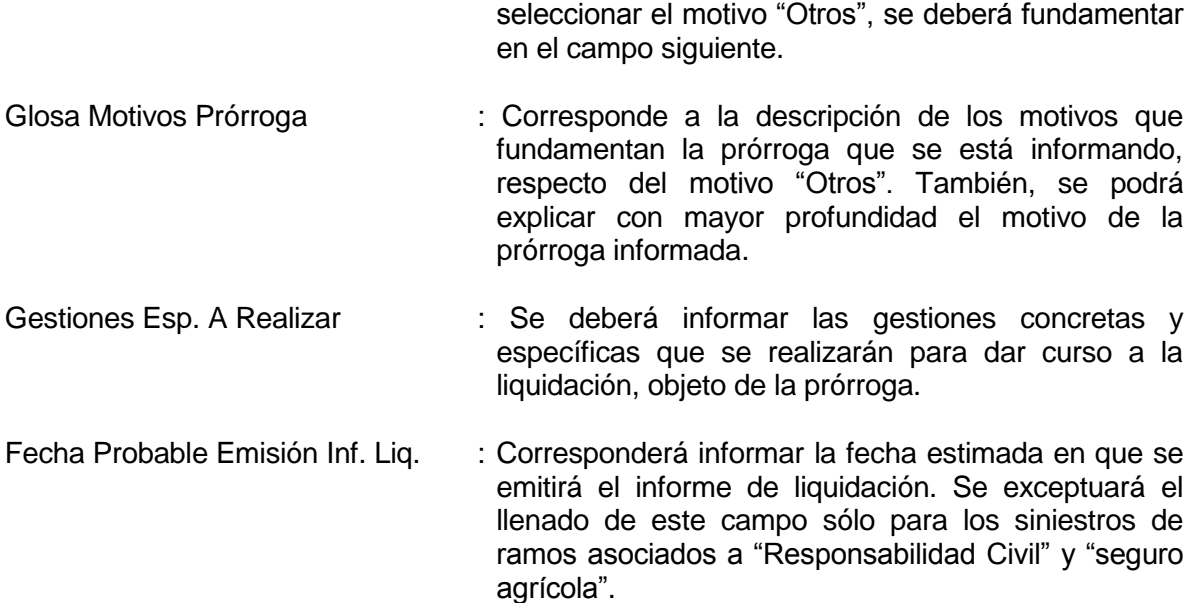

motivos recurrentes respecto de prórrogas. De

2 <sup>a</sup> OPCIÓN "*Formulario para ingreso de primeras prórrogas masivas*":

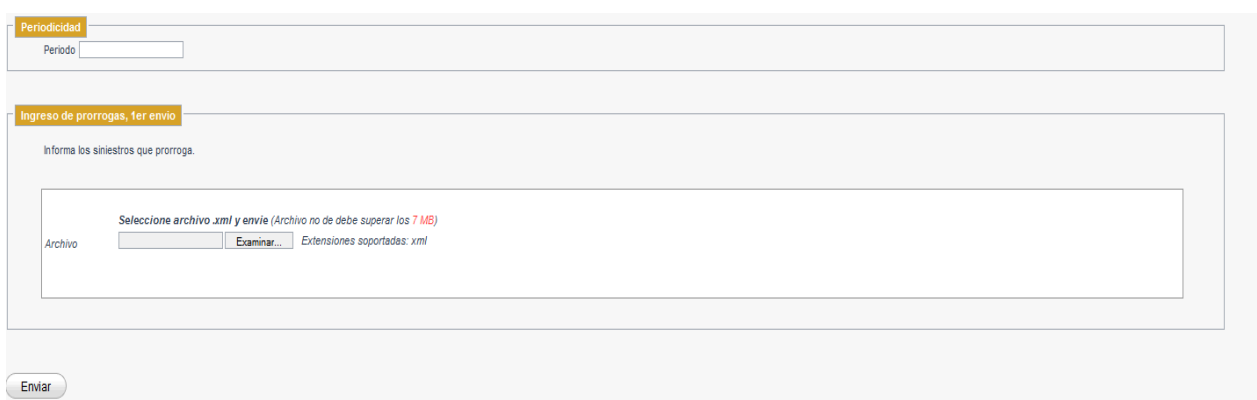

La descripción de los campos antes indicados es la siguiente:

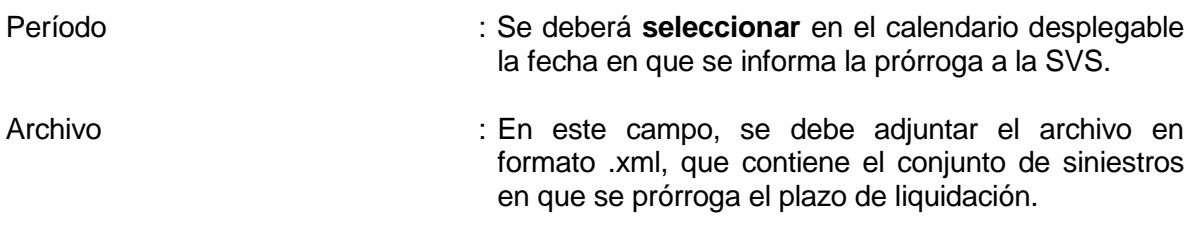

Al incluir el archivo, el sistema procederá a pre validar la información, arrojando los errores

y/o advertencias que se detecten.

En caso que el sistema no detecte errores en la información, desplegará la siguiente pantalla:

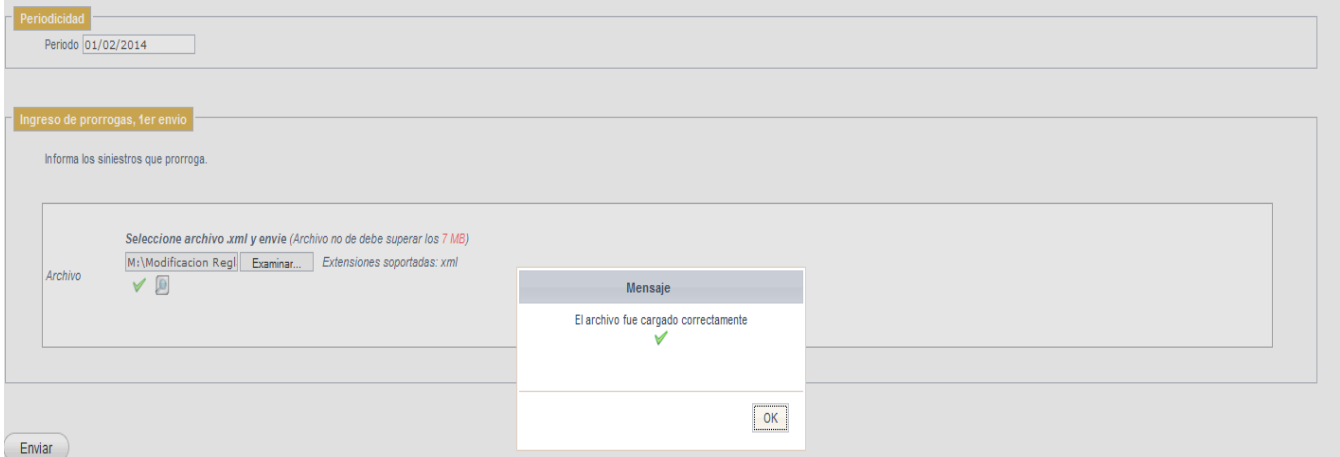

Una vez enviada la información, el sistema remitirá a la casilla electrónica registrada para el usuario conectado, un mensaje que dé cuenta del envío correcto del archivo con la información de prórroga.

#### 3 <sup>a</sup> OPCIÓN "*Formulario para ingreso de segunda prórroga individual, y siguientes"*:

A través de esta opción, el usuario podrá ingresar prórrogas en los plazos de liquidación, para siniestros previamente informados a la SVS. El sistema solicitará la información que se detalla, debiendo el usuario presionar el botón "Ingresar Prórroga".

El usuario deberá ingresar la información requerida para las siguientes prórrogas, debiendo fundamentar los motivos por los cuales se prorroga nuevamente el plazo, desplegándose los mismos campos del formulario descrito en el punto 1 anterior, con los campos previamente informados en prórrogas anteriores bloqueados.

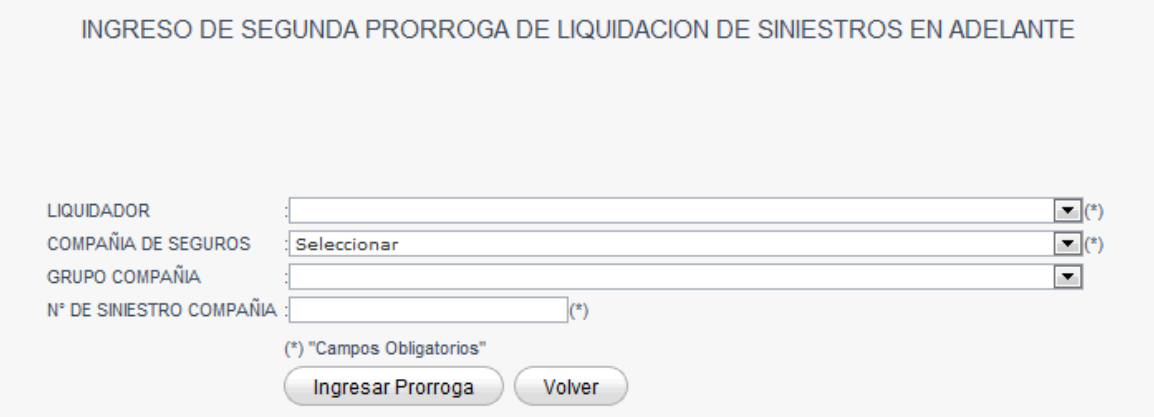

Luego, el sistema cargará la información previamente remitida a la SVS, que dice relación con el siniestro específico, no pudiendo el usuario modificar los datos informados, debiendo solicitar autorización de reenvío para modificarlos.

4 <sup>a</sup> OPCIÓN "*Formulario para ingreso de segundas prórrogas masivas, y siguientes*":

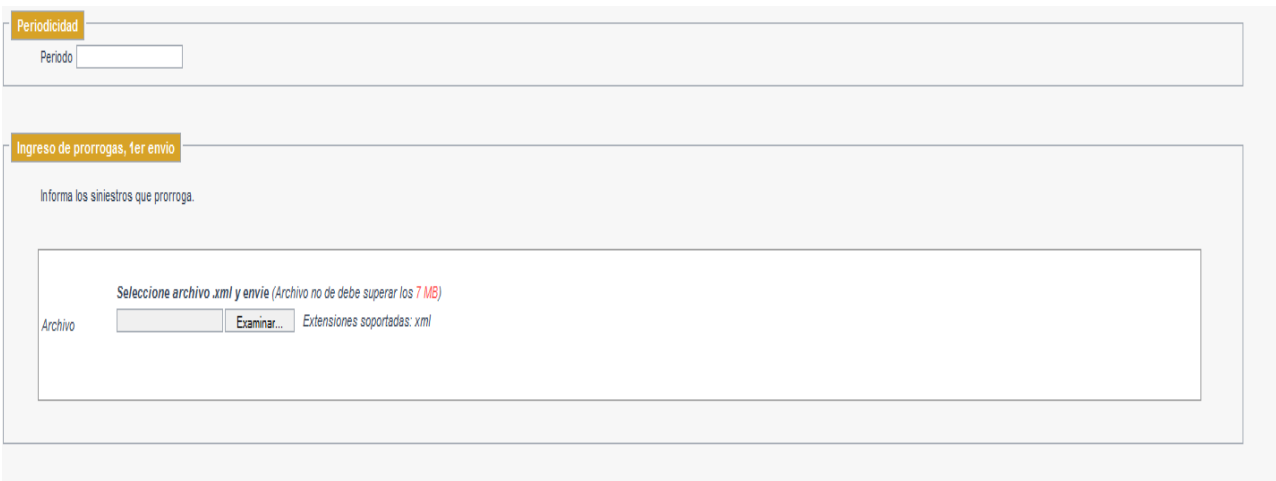

 $\left($  Enviar  $\right)$ 

La descripción de los campos antes indicados es la siguiente:

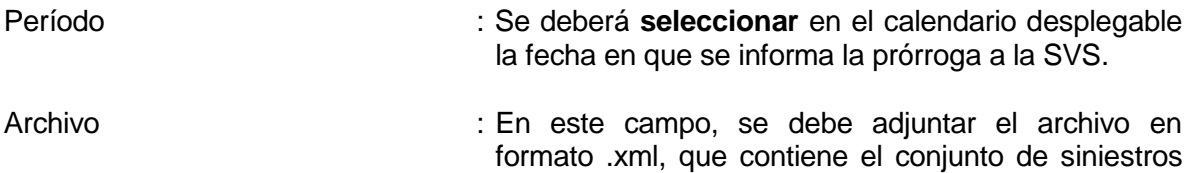

en que se prorroga nuevamente el plazo de liquidación. Al incluir el archivo, el sistema procederá a pre validar la información, arrojando los errores y/o advertencias que se detecten.

En caso que el sistema no detecte errores en la información a remitir en el archivo respectivo, se desplegará la siguiente pantalla:

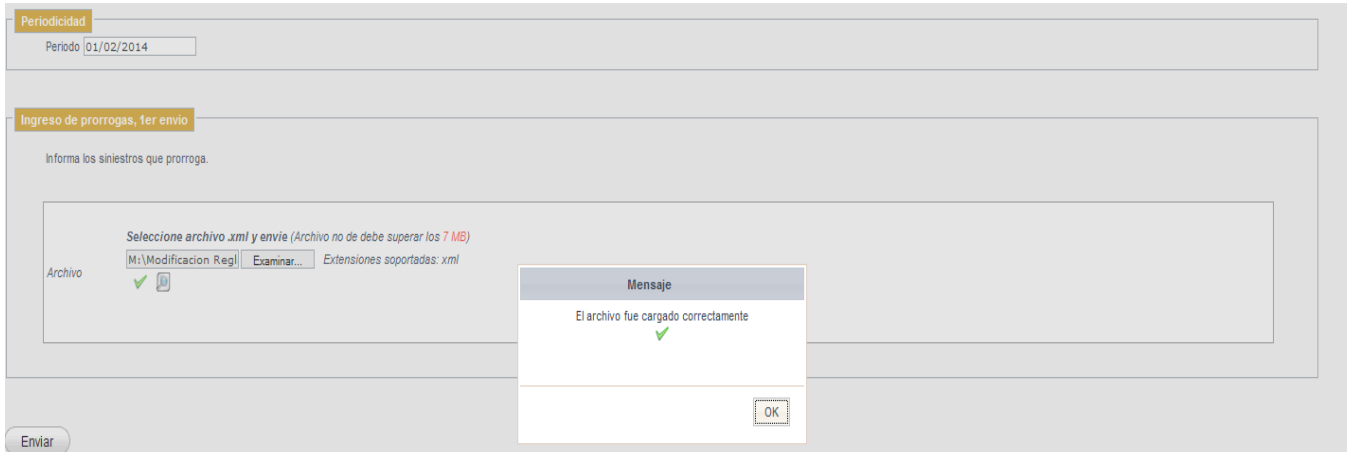

Una vez enviada la información, el sistema remitirá a la casilla electrónica registrada para el usuario conectado un mensaje que dé cuenta del envío correcto del archivo con la información de prórroga.

#### 5ª OPCIÓN "*Solicitud de reenvío*":

En caso de errores en la información enviada, el usuario podrá solicitar, mediante esta opción, autorización para reenviar la información de prórroga remitida anteriormente. El sistema solicitará la siguiente información:

# SOLICITUD DE REENVIO DE SINIESTROS

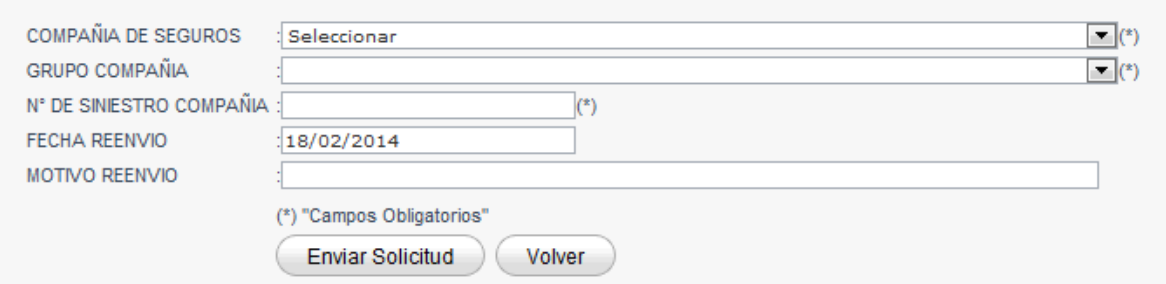

Deberá seleccionar la "COMPAÑÍA DE SEGUROS" que otorga cobertura al riesgo siniestrado (el campo "GRUPO COMPAÑÍA" es cargado automáticamente) e informar: el "N° DE SINIESTRO COMPAÑÍA", la fecha de reenvío de la información de prórroga y los motivos por los cuáles lo solicita. Lo anterior no exime de responsabilidad a la compañía de seguros o al liquidador de siniestros, en su caso, de remitir al asegurado una comunicación con los cambios informados a este Servicio.

Una vez ingresados los datos solicitados, el sistema reportará el envío correcto de la información, a través del siguiente mensaje:

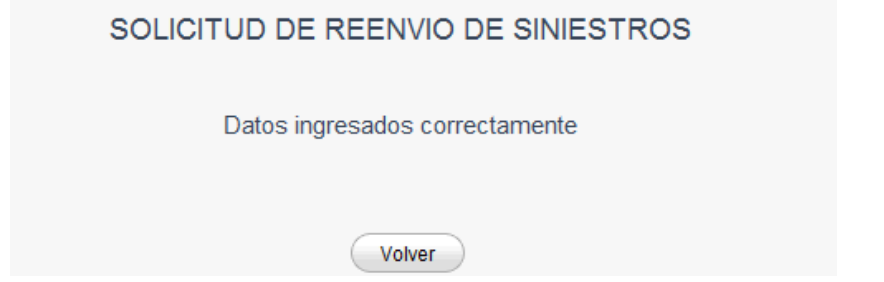

6°OPCIÓN "*Cierre Siniestros*":

A través de esta opción, el liquidador de siniestros o la compañía de seguros, deberá informar la liquidación definitiva del siniestro respecto de los cuales se ha informado prórroga previamente.

Al seleccionarla, el sistema mostrará la pantalla a continuación, listando las prórrogas ingresadas respecto de las cuales no se ha emitido el informe de liquidación definitivo:

#### Cierre de Siniestros Liquidados

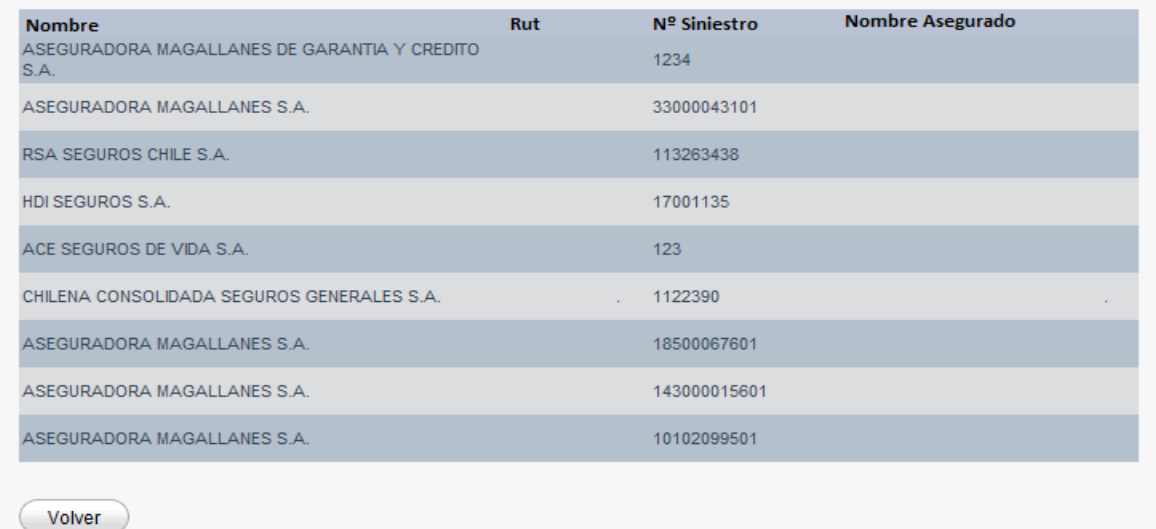

Una vez que se seleccione el siniestro que se desea cerrar, el sistema desplegará la siguiente pantalla, debiendo el usuario ingresar los datos requeridos, obligatoriamente:

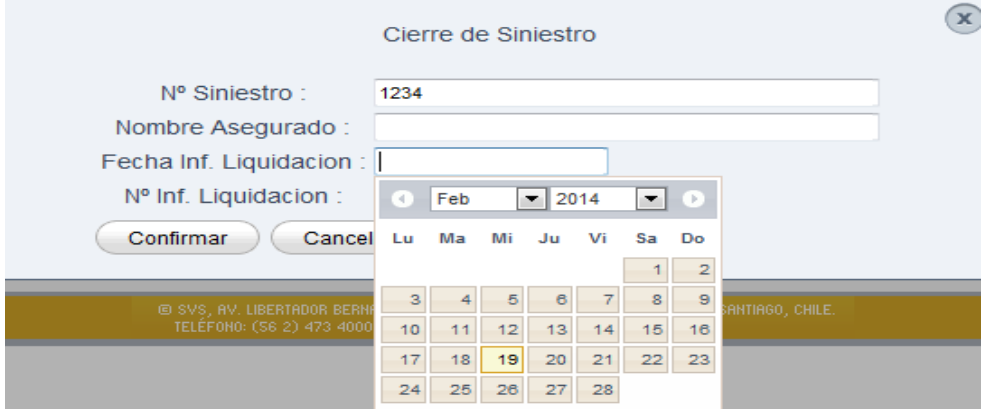

# **ANEXO 2**

#### **"FORMULARIO ELECTRONICO Y DESCRIPCIÓN DE CAMPOS INFORMACIÓN ESTADÍSTICA AGREGADA DE LIQUIDACIÓN DE SINIESTROS"**

El formulario que se muestra a continuación, permitirá hacer llegar a la SVS la información periódica agregada de liquidación y asignación de siniestros, para el período que se informe.

La información a entregar es de carácter semestral, por lo que las compañías de seguros y los liquidadores de siniestros deberán informar, en la forma descrita en el presente anexo.

Para la información correspondiente al primer semestre de cada año (enero – junio), la información deberá ser remitida a más tardar el 31 de julio del mismo año, o el día hábil siguiente si éste fuere sábado o festivo.

Asimismo, para la información correspondiente al segundo semestre de cada año (julio – diciembre), la información deberá ser remitida a más tardar el 31 de enero del año siguiente, o el día hábil siguiente si éste fuere sábado o festivo.

Al ingresar al sitio, el usuario dispondrá de distintas opciones para informar dichos datos, tal como se muestra en la pantalla a continuación, dependiendo si se trata de compañía de seguros o liquidador de siniestros quien informa:

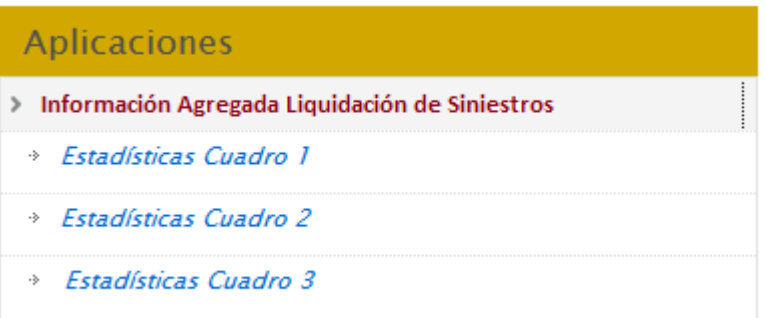

# **2.1 DEFINICIÓN OPCIONES DE "Información Agregada Liquidación de Siniestros**"

1ª OPCIÓN "*Estadísticas Cuadro 1*":

La compañía de seguros deberá informar los datos solicitados en este cuadro, en la medida que tenga liquidaciones de siniestros asignados. La información a remitir, deberá clasificarse por periodo, debiendo además enviar lo siguiente: ramo, siniestros denunciados, siniestros liquidados, ya sea en forma directa o a través de liquidador, etc.

## 2ª OPCIÓN "*Estadísticas Cuadro 2*":

El liquidador de siniestros, o la compañía de seguros en su caso, deberá informar los siniestros asignados durante el periodo a informar, por ramo y por compañía de seguros.

#### 3ª OPCIÓN "*Estadísticas Cuadro 3*":

El liquidador de siniestros deberá enviar a esta Superintendencia, información respecto a los siniestros asignados durante el periodo a informar. Esta información deberá agruparse por compañía de seguros, debiendo informar: ramo, Nº de siniestros asignados, siniestros liquidados, siniestros con y sin recomendación de pago, etc.

#### **2.2 DESCRIPCIÓN DETALLADA OPCIONES "Información Agregada Liquidación de Siniestros**"

1ª OPCIÓN "*Estadísticas Cuadro 1*" (*sólo para compañías de seguros*):

En este cuadro, las compañías de seguros deberán entregar la información estadística de los siniestros denunciados en el periodo.

Al seleccionar esta opción, el sistema desplegará la siguiente pantalla:

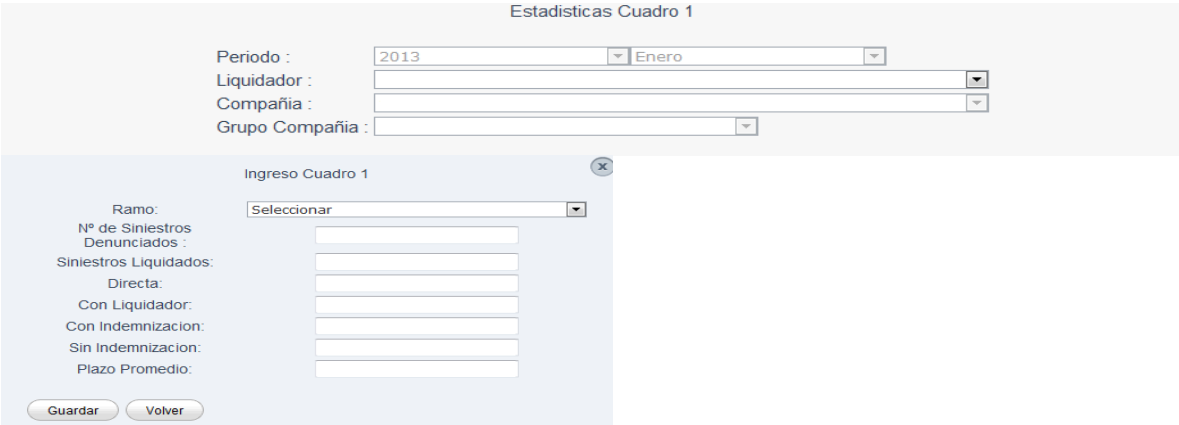

La descripción de los campos antes indicados es la siguiente:

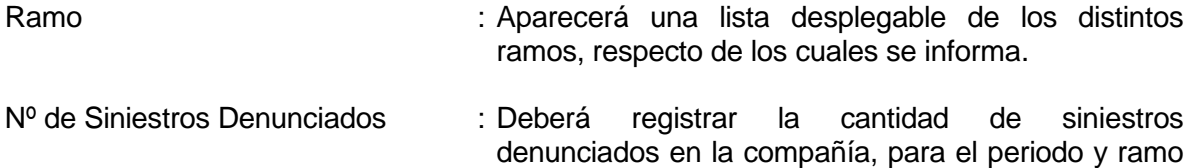

que se informa.

Siniestros Liquidados : En relación a los siniestros denunciados a la compañía, deberá registrar cuántos se encuentran liquidados en el periodo y para el ramo que se informa.

- En Forma Directa : La compañía deberá informar cuantos de los siniestros liquidados, informados en el campo anterior, fueron liquidados directamente para el periodo y ramo que se informa.
- Con Liquidador : La compañía deberá informar cuantos de los siniestros liquidados, informados en el campo "Siniestros Liquidados", fueron liquidados por un liquidador inscrito en el Registro de la Superintendencia, designado por la compañía, para el periodo y ramo que se informa.
- Con Indemnización : La compañía de seguros deberá informar cuantos de los siniestros liquidados, informados en el campo "Siniestros Liquidados", tuvieron pago en favor del asegurado o beneficiario.
- Sin Indemnización : La compañía de seguros deberá informar cuantos de los siniestros liquidados, informados en el campo "Siniestros Liquidados", no tuvieron pago en favor del asegurado o beneficiario.
- Plazo Promedio : Corresponde al plazo promedio, en días, que la compañía de seguros o liquidador demoró en terminar los siniestros reportados, para el periodo y ramo que se informa.

Una vez ingresados los valores solicitados, el sistema mostrará la siguiente pantalla, con un resumen de los datos reportados:

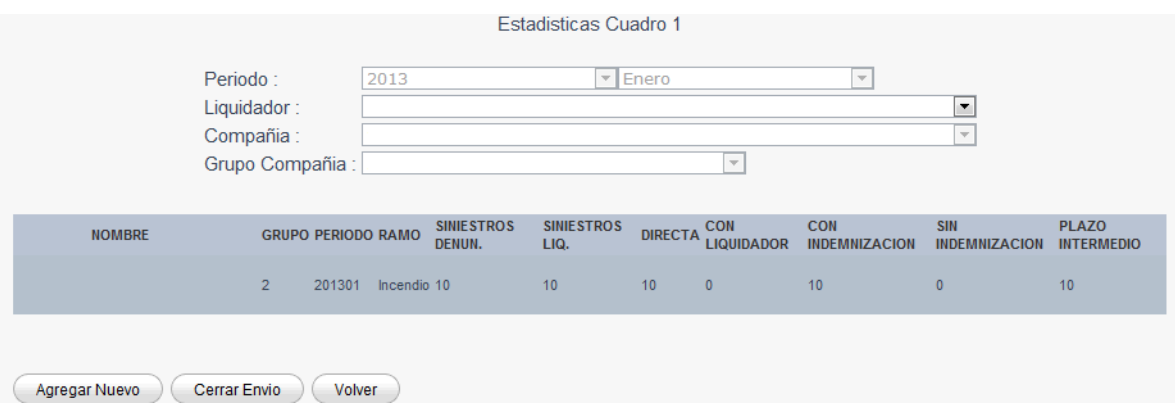

Para ingresar información del mismo periodo, respecto de un ramo diferente al ingresado anteriormente, el usuario deberá elegir nuevamente esta opción, seleccionando el mismo periodo, siguiendo los mismos pasos antes descritos, debiendo para ello presionar "Agregar Nuevo".

Una vez que el usuario finalice el ingreso de información para un periodo, y desee enviar la información a la SVS, deberá presionar "Cerrar Envío".

2ª OPCIÓN "*Estadísticas Cuadro 2*" (Para liquidador y compañía):

#### *Liquidador de Siniestros:*

En este cuadro, se deberá remitir la información de siniestros asignados durante el periodo, agrupándolos por compañía de seguros.

Al seleccionar esta opción, el sistema desplegará la siguiente pantalla:

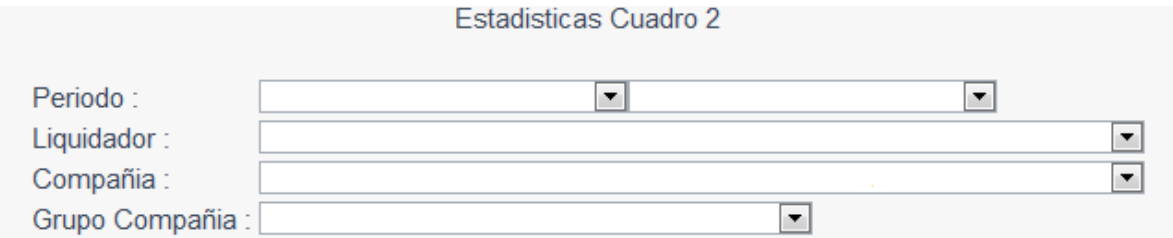

El usuario debe seleccionar el periodo que está informando, y la compañía de seguros a informar.

Seleccionado lo anterior, el usuario deberá presionar el botón "Agregar Nuevo" para ingresar la información correspondiente al periodo y compañía seleccionada.

Al presionar dicho botón, el sistema desplegará la siguiente pantalla:

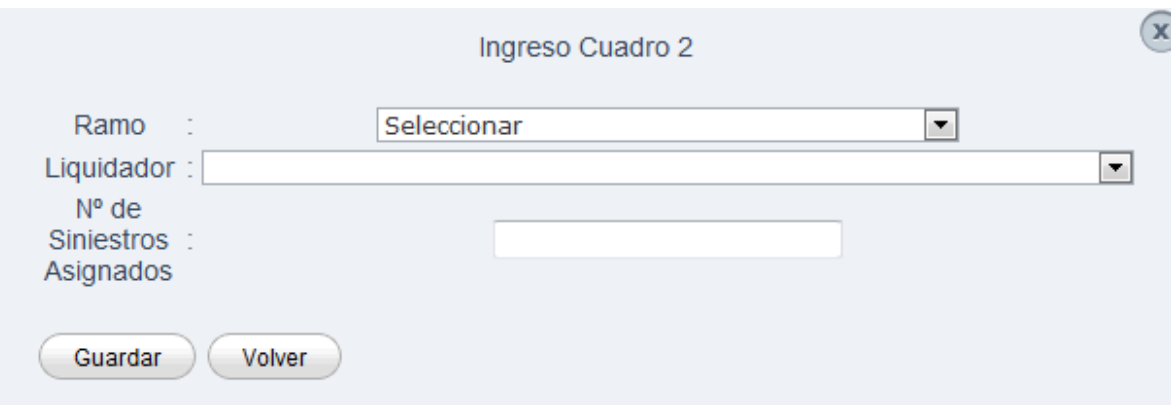

Los campos a informar son los siguientes:

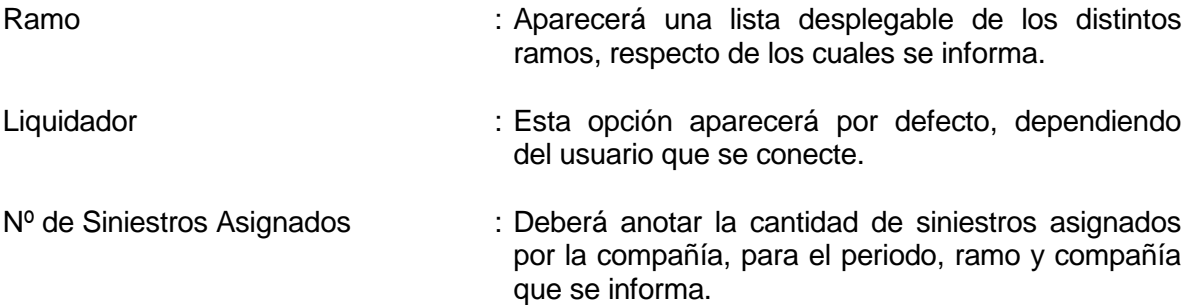

Una vez ingresados los datos anteriores, el usuario deberá presionar el botón "Guardar", desplegándose la siguiente pantalla:

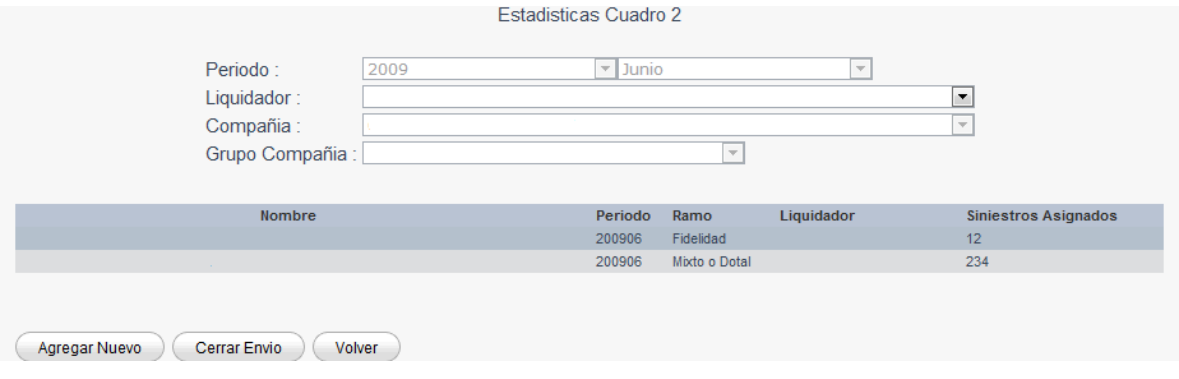

Para ingresar información del mismo periodo, respecto de una compañía de seguros o ramo diferente a lo ingresado anteriormente, el usuario deberá elegir nuevamente esta opción, seleccionando el mismo periodo, y la nueva compañía de seguros que desee informar, razón por la cual deberá seguir los mismos pasos antes descritos.

La operatoria anterior, deberá repetirse tantas veces como siniestros por ramo se desee informar, para el periodo seleccionado. Una vez finalizado el ingreso, el usuario deberá presionar el botón "Cerrar Envío", confirmando en pantalla y por mail el envío exitoso de la información.

#### *Compañía de Seguros:*

En este cuadro, se deberá remitir la información de siniestros asignados para liquidación directa de la propia compañía durante el periodo.

Al seleccionar esta opción, el sistema desplegará la siguiente pantalla:

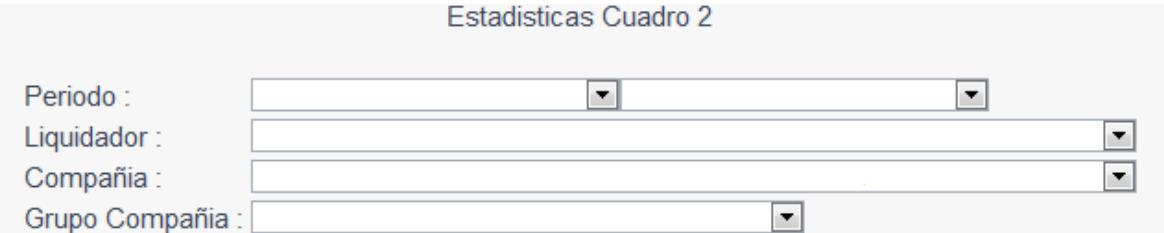

El usuario deberá seleccionar el periodo que está informando, desplegando el sistema los datos de la propia compañía de seguros que se conecta, y en el campo "Liquidador", se desplegará la leyenda "Liquidación Directa".

Seleccionado lo anterior, el usuario deberá presionar el botón "Agregar Nuevo" para ingresar la información correspondiente al periodo seleccionado.

Al presionar dicho botón, el sistema desplegará la siguiente pantalla:

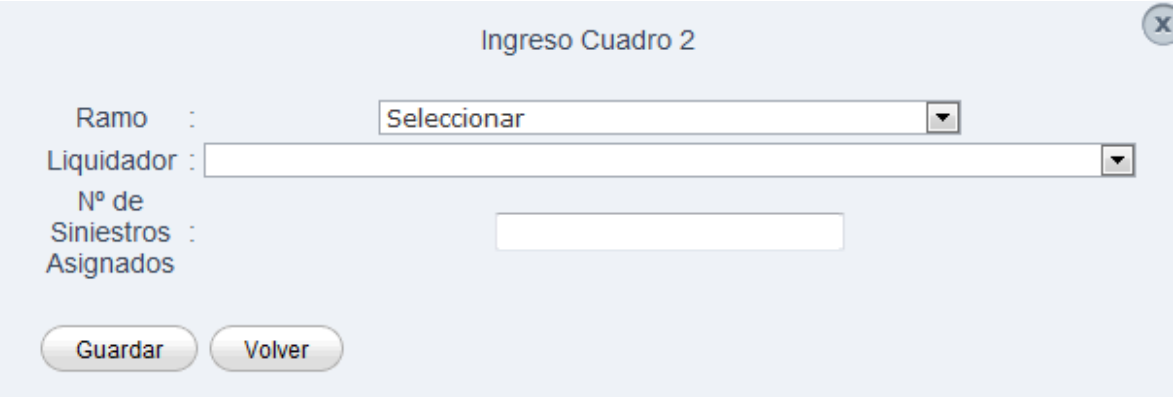

Los campos a informar son los siguientes:

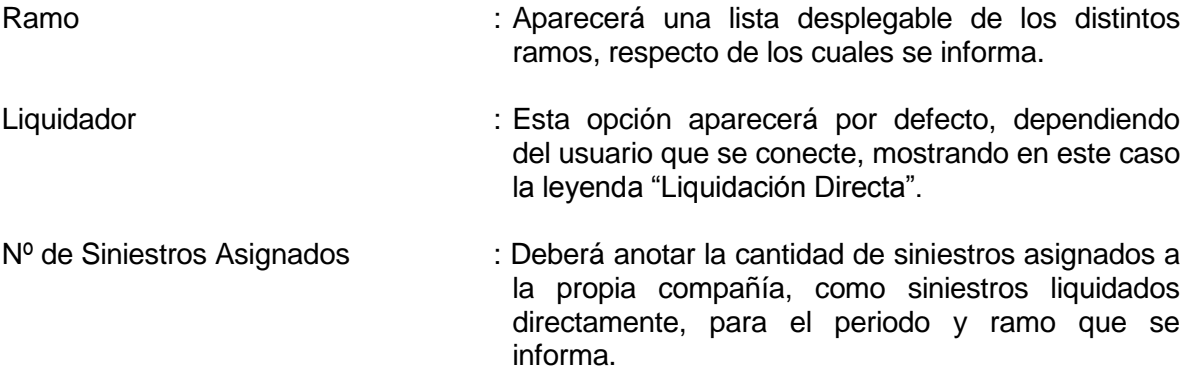

Una vez ingresados los datos anteriores, el usuario deberá presionar el botón "Guardar", desplegándose la siguiente pantalla:

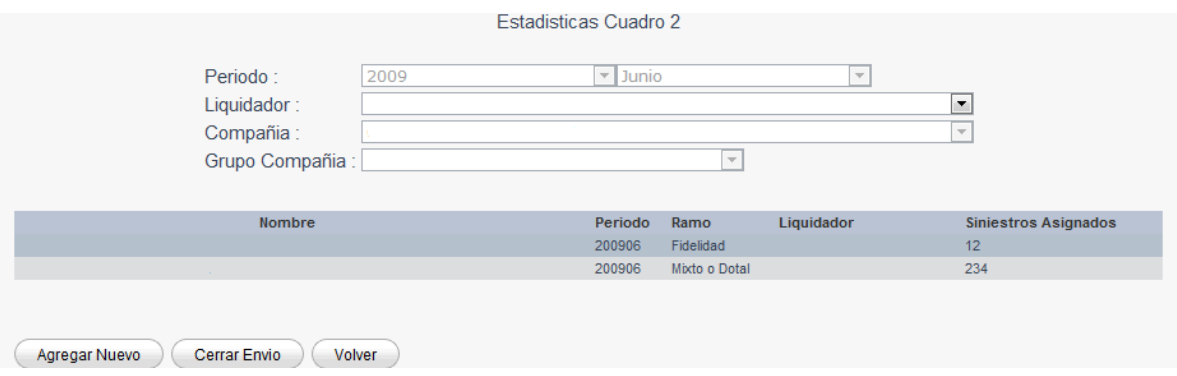

Para ingresar información del mismo periodo, respecto de un ramo diferente al ingresado anteriormente, el usuario deberá elegir nuevamente esta opción, seleccionando el mismo periodo, y presionar el botón "Agregar Nuevo".

La operatoria anterior, deberá repetirse tantas veces como siniestros por ramo se desee informar, para periodo seleccionado. Una vez finalizado el ingreso, el usuario deberá presionar el botón "Cerrar Envío", confirmando en pantalla y por mail el envío exitoso de la información.

3ª OPCIÓN "*Estadísticas Cuadro 3"* (*sólo para liquidadores de siniestros*):

El liquidador de siniestros deberá remitir información respecto de los siniestros que se le han asignado durante el periodo a informar. Esta información deberá agruparse por compañía de seguros, debiendo informarse lo requerido.

Al seleccionar la opción, el sistema desplegará la siguiente pantalla:

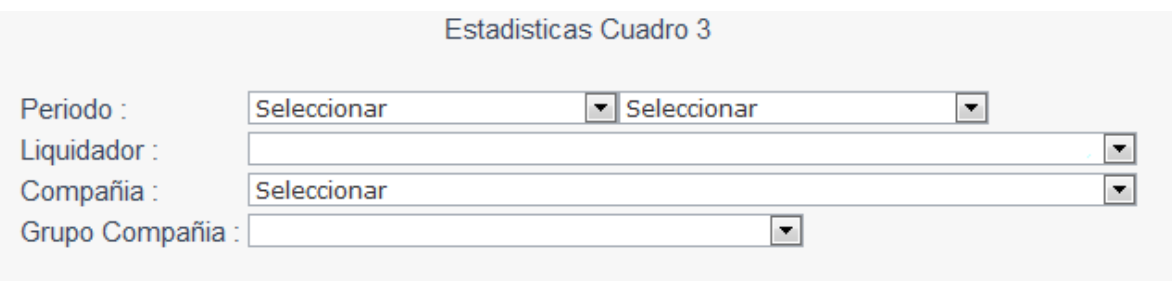

El usuario deberá seleccionar el periodo y la compañía de seguros que está informando, desplegándose automáticamente los datos del liquidador que se conecta.

Seleccionado lo anterior, el usuario deberá presionar el botón "Agregar Nuevo" para ingresar la información correspondiente al periodo y compañía seleccionada.

Al presionar dicho botón, el sistema desplegará la siguiente pantalla:

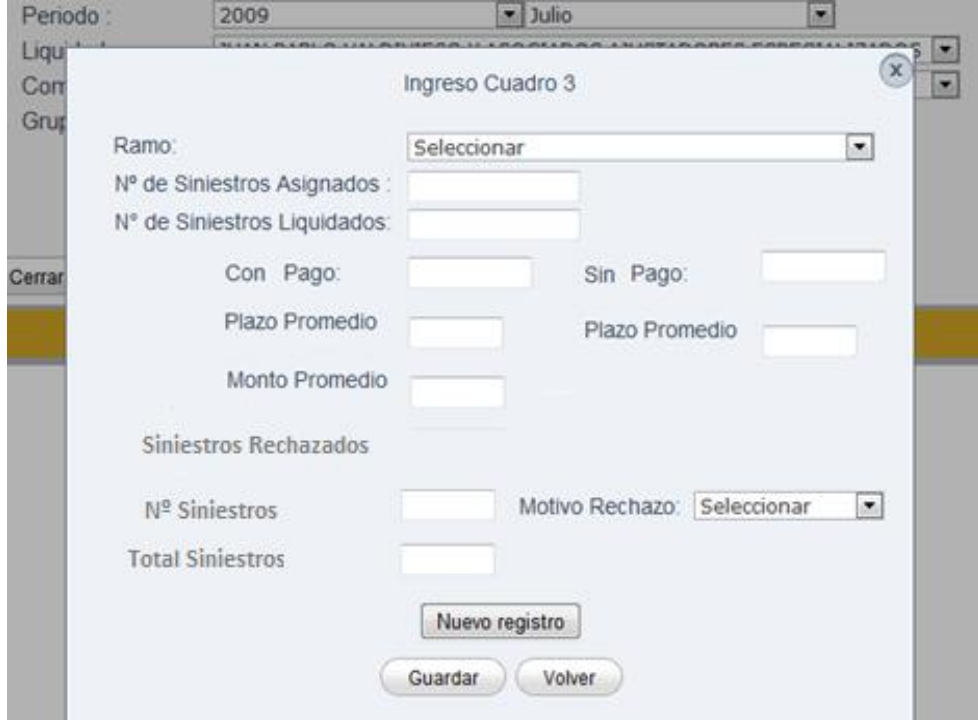

Los campos a informar son los siguientes:

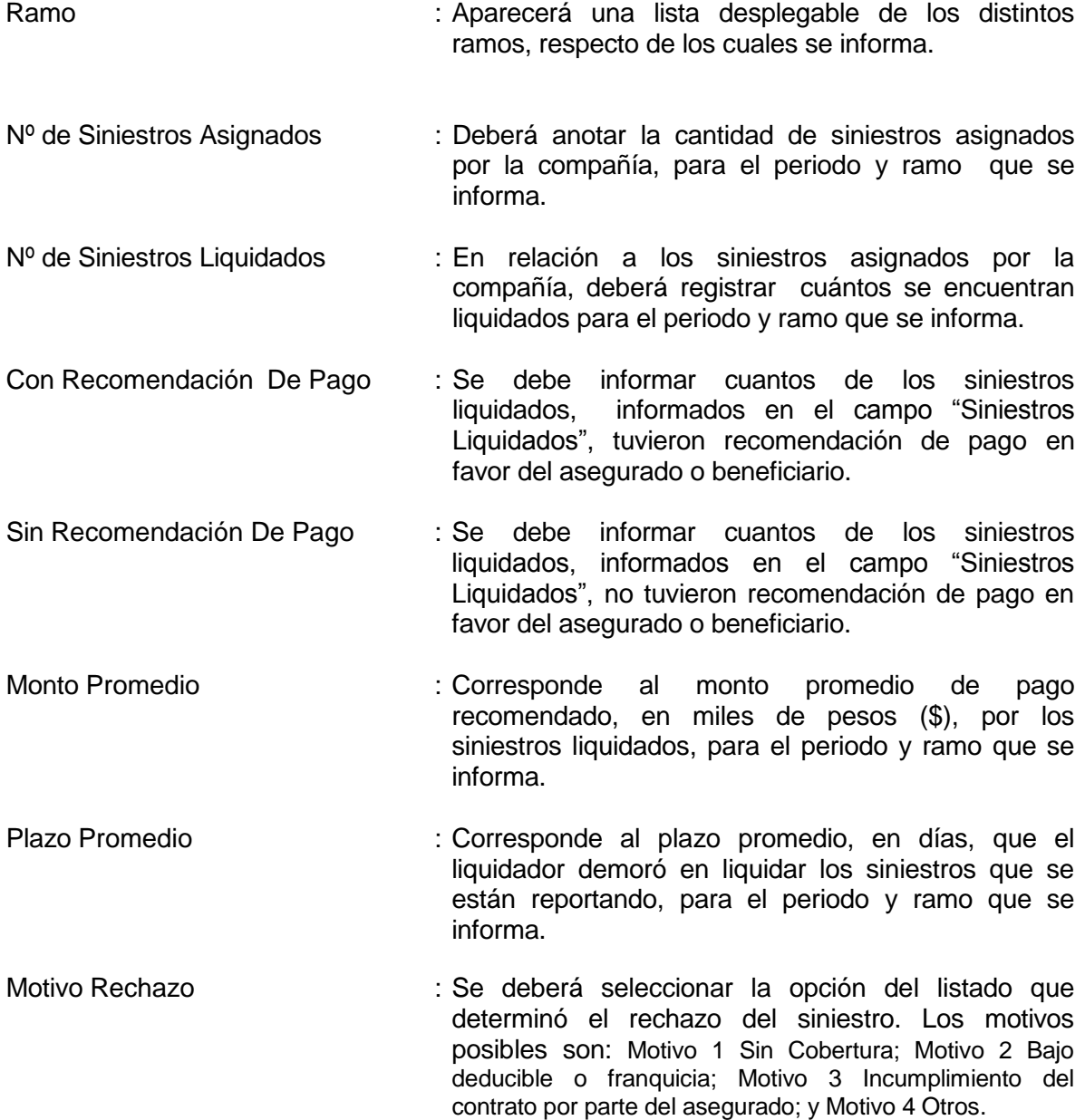

Una vez ingresados los datos anteriores, el usuario deberá presionar el botón "Guardar", desplegándose la siguiente pantalla, la que incluirá los datos ingresados por el usuario.

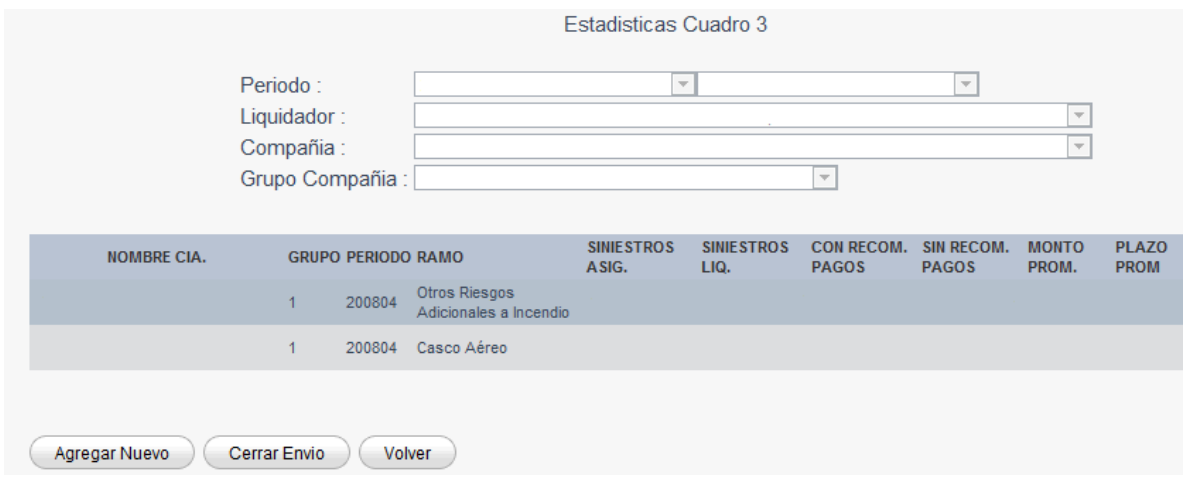

Para ingresar información del mismo periodo, respecto de un ramo diferente al ingresado anteriormente, el usuario deberá elegir nuevamente esta opción, seleccionando el mismo periodo, y presionar el botón "Agregar Nuevo", para así registrar un nuevo ramo.

La operatoria anterior, deberá repetirse tantas veces como siniestros por ramo se desee informar, para periodo seleccionado. Una vez finalizado el ingreso, el usuario deberá presionar el botón "Cerrar Envío", confirmando en pantalla y por mail el envío exitoso de la información.